# **DASHCAMEK**

### NORDVÄL DC102-4K

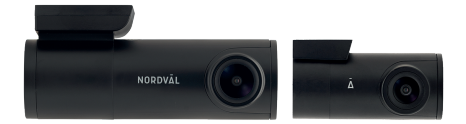

# **Deutsch**

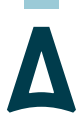

# **NORDVAL**

# **NORDVAL.** Your smart technology friends.

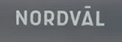

Copyright© 2021 TJM Supplies B.V. All rights reserved. Nordväl® is the registered trademark of TJM Zwerink Holding B.V.

### **HALLO,**

**College** 

**College** 

Vielen Dank für den Kauf der Nordväl DC102-4K Dashcam. Lass uns anfangen!

### **INHALTSVERZEICHNIS**

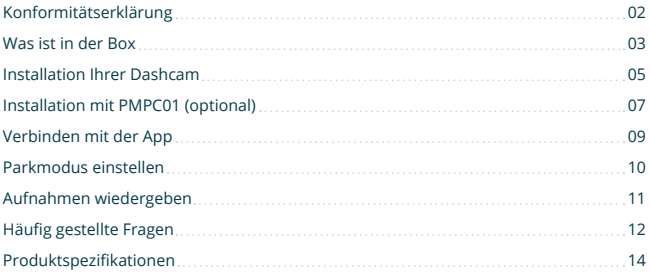

# **KONFORMITÄTSERKLÄRUNG**

#### **Produktinformation**

**Contract Contract** 

Für den folgenden

Produkt: Dashcam Typ: DC102-4K Dashcam

# $\epsilon$

### **Erklärung und geltende Normen**

Hiermit erklärt TJM Supplies B.V., dass der Typ der Funkausrüstung DC102-4K Dashcam konform ist mit: Richtlinie EMC 2014/53/EU und RoHS-Richtlinie (2011/65/EU) und deren Änderung Richtlinien 2015/863/EU zur Beschränkung der Verwendung bestimmter gefährlicher Stoffe in elektronische Geräte.

Den vollständigen Text der EU-Konformitätserklärung finden Sie unter folgende Internetadresse: www.nordval.eu/declaration-of-conformity

#### **Importeur**

Adresse: Zompstraat 8

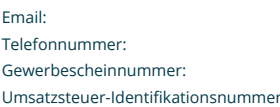

NordvälⓇ ist eine eingetragene Marke von TJM Zwerink Holding B.V. Technische Daten können ohne vorherige Ankündigung geändert werden. Copyright© 2021 TJM Supplies B.V. Alle Rechte vorbehalten Hergestellt in China.

Unternehmen: TJM Supplies B.V. 8102 HX Raalte Nederland info@timsupplies.nl Telefonnummer: +31 85-0402973  $72016981$ Umsatzsteuer-Identifikationsnummer: NL858946439B01

### **WAS IST IN DER BOX**

Bitte aktivieren Sie das Kontrollkästchen für jedes der folgenden Elemente, bevor Sie Ihre Dashcam installieren:

- Nordväl DC102-4K Front- und Heckkamera USB-Kabel
- Micro SD Karte
- 12V Stromkabel (Zigarettenanzünder)
- AV-Kabel für Heckkamera
- 
- Kabelclips + Hebelwerkzeug
- **>** 3M Bänder
- Benutzerhandbuch

### DC102-4K Einzelheiten

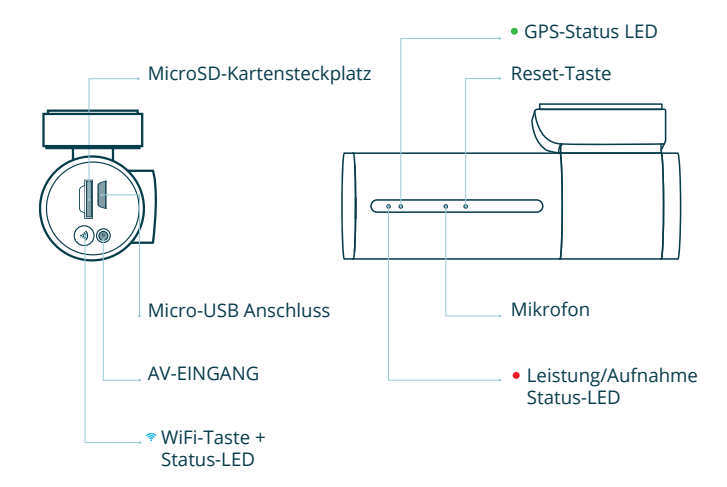

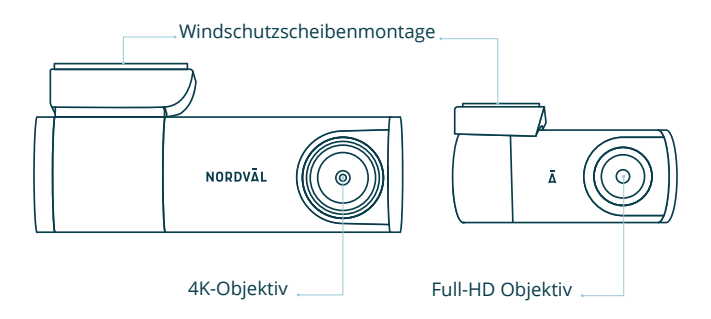

### DC102-4K Tasten und Funktionen

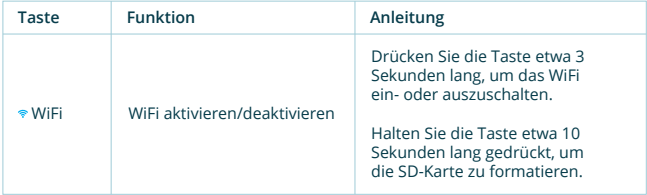

### DC102-4K LED-Status

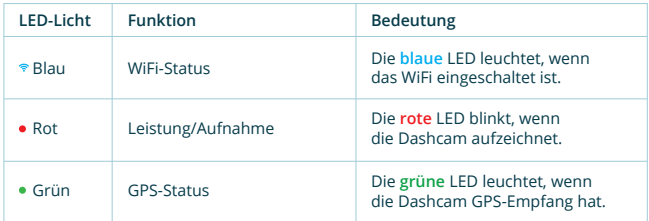

### **INSTALLATION IHRER DASHCAM**

• Installieren Sie das Produkt nicht an einem Ort, an dem es das Sichtfeld des Fahrers beeinträchtigen könnte.

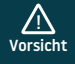

Bringen Sie die Kamera an der Windschutzscheibe hinter dem • Rückspiegel an. Reinigen und trocknen Sie die Windschutzscheibe vor dem Einbau.

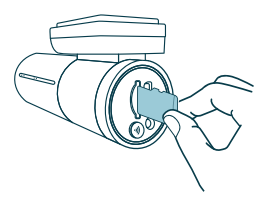

1 Schalten Sie den Motor aus. Stecken Sie die Micro-SD-Karte vorsichtig in den Micro-SD-Kartensteckplatz, bis sie einrastet.

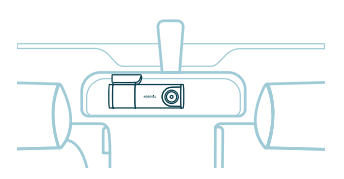

3 Bringen Sie die Kamera an der Windschutzscheibe hinter dem Rückspiegel an.

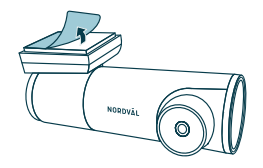

2 Entfernen Sie die Plastikfolie von der Frontkamera. Entfernen Sie die Schutzfolie vom doppelseitigen Klebeband.

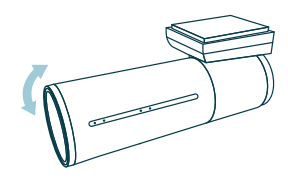

4 Stellen Sie den Winkel des Objektivs ein, indem Sie die Kamera um ca. 10° nach unten drehen. Dadurch wird sichergestellt, dass die Kamera mit einem guten Seitenverhältnis aufzeichnet. Es wird empfohlen, ein Verhältnis von 2/3 Straße und 1/3 Luft einzuhalten.

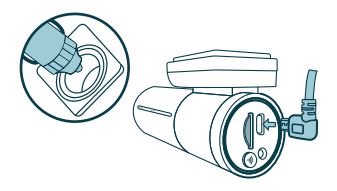

5 Stecken Sie das 12-V-Stromkabel in den Zigarettenanzünder des Autos und stecken Sie das Kabel in die Dashcam.

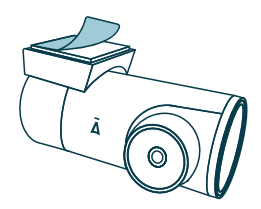

6 Entfernen Sie die Plastikfolie von der Rückfahrkamera. Entfernen Sie die Schutzfolie vom doppelseitigen Klebeband.

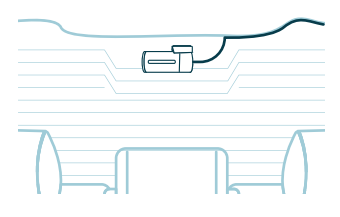

7 Bringen Sie die Kamera an der Heckscheibe an einer Stelle an, an der die Sicht nicht behindert wird.

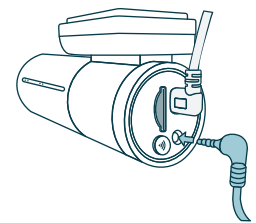

- 8 Verbinden Sie die vordere und hintere Kamera mit dem AV-Kabel.
- 9 Den Motor starten. Die Dashcam fährt hoch und beginnt mit der Aufnahme. Videodateien werden auf der Micro-SD-Karte gespeichert. Wenn die Micro-SD-Karte voll ist, ersetzen die neuesten Videodateien die ältesten Videodateien (Loop Aufnahme). Das bedeutet, dass die SD-Karte immer die aktuellsten Aufnahmen enthält.

### **INSTALLATION MIT PMPC01 (OPTIONAL)**

### Lesen Sie dieses Handbuch vor der Installation sorgfältig durch und • wenden Sie sich im Zweifelsfall an einen autorisierten Installateur.

Nordväl haftet nicht für Schäden, die durch einen falschen • Anschluss oder durch Nichtbefolgen der Anweisungen in diesem Handbuch verursacht werden.

### 1 **Stellen Sie den Motor ab und entfernen Sie den Deckel des Sicherungskastens.**

Schlagen Sie in der Bedienungsanleitung Ihres Autos nach, um die Sicherungstafel zu finden und den Deckel zu entfernen. Lage und Anordnung des Sicherungskastens und der verwendete Sicherungstyp sind abhängig von der Marke und dem Fahrzeugtyp.

### 2 **Schließen Sie die rote ACC(+)-Sicherung an den Sicherungskasten an.**

Suchen Sie eine freie geschaltete Sicherung oder entfernen Sie eine geschaltete Sicherung aus dem Sicherungskasten. Setzen Sie dann die rote ACC(+)-Sicherung an der entsprechenden Stelle ein.

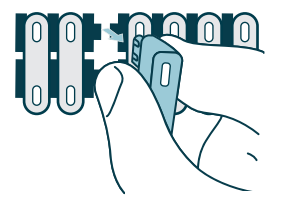

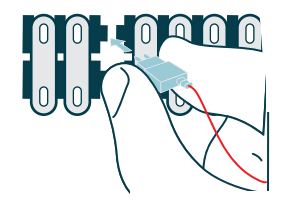

Vorsicht

### 3 **Schließen Sie die gelbe BATT(+)-Sicherung an den Sicherungskasten an.**

Suchen Sie eine konstante Ersatzsicherung oder entfernen Sie eine aus dem Sicherungskasten. Setzen Sie dann die gelbe BATT(+)-Sicherung an der entsprechenden Stelle ein.

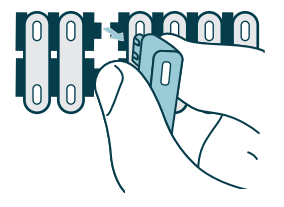

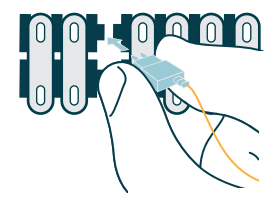

4 **Verbinden Sie das schwarze GND-Kabel mit einem Erdungspunkt.** Befestigen Sie das GND-Kabel an einem Erdungspunkt, z. B. einer Schraube, die sich direkt an einem Metallteil des Fahrzeugrahmens befindet.

Schließen Sie das Micro-USB-Kabel an die Nordväl Dashcam an und starten Sie den Motor. Überprüfen Sie, ob sich die Dashcam einschaltet und weiter aufzeichnet, wenn Sie den Motor abstellen.

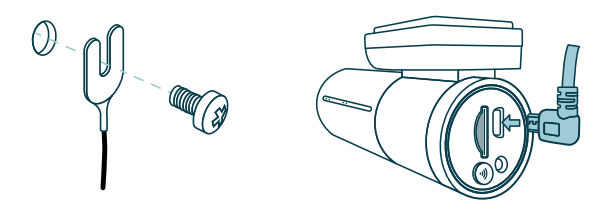

## **VERBINDEN MIT DER APP**

Laden Sie die App "Kacam" herunter, indem Sie den auf dieser Seite bereitgestellten QR-Code scannen oder im App Store danach suchen.

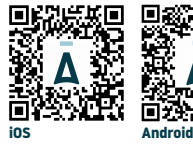

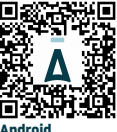

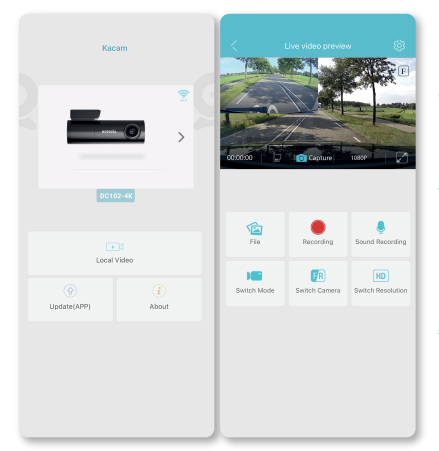

Öffnen Sie die WiFi-Einstellungen auf Ihrem Smartphone und wählen Sie das Netzwerk aus: "DC102-4K". Verwenden Sie zum Herstellen einer Verbindung das Standardkennwort 12345678.

Sobald die Verbindung hergestellt ist, öffnen Sie die App, um Live-Videos anzuzeigen, die Kameraeinstellungen zu ändern oder aufgezeichnete Videos und Fotos herunterzuladen.

### **A** Hinweis

o

Wenn Sie Ihr Smartphone zum ersten Mal mit der Dashcam verbinden, fragt Ihr Smartphone, ob Sie die WiFi-Verbindung beibehalten oder trennen möchten.

Wählen Sie WiFi-Verbindung beibehalten.

Damit die App richtig funktioniert, ist es wichtig, dass Ihre Standorteinstellungen in Ihren Smartphone-Einstellungen aktiviert sind.

### **PARKMODUS EINSTELLEN**

Vorsicht

• Die Parkmodus-Option ist nur verfügbar, nachdem das festverdrahtete Kabel PMPC01 angeschlossen wurde (Seite 35).

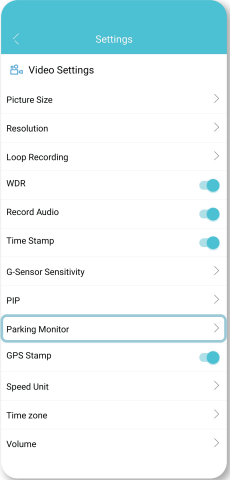

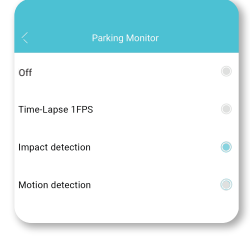

Öffnen Sie die App und gehen Sie zu  $\{\widehat{\circ}\}$  "Einstellungen".

Wählen Sie im Menü "Parking monitor" um den Parkmodus einzustellen. Die Dashcam wechselt in den Parkmodus, sobald Sie den Motor abstellen. Sie können aus folgenden Optionen wählen:

### Off

Parkmodus ist deaktiviert. Die Dashcam wird komplett ausgeschaltet.

### Time-Lapse 1FPS

Im Zeitraffer-Modus zeichnet die Dashcam kontinuierlich mit 1 Bild pro Sekunde auf.

### Impact detection (Standard)

Dank des eingebauten G-Sensors wird die Dashcam durch Vibrationen und Stöße aktiviert.

### Motion detection

Dank der eingebauten Bewegungserkennung wird die Dashcam bei Bewegungen aktiviert.

### **A** Hinweis -

Die "Aufprallerkennung"-Aufzeichnungen werden im **Ordner Event\_recordings** auf Ihrer SD-Karte abgelegt. Sie sind leicht zu finden und werden nicht von anderen Aufnahmearten überschrieben.

### **AUFNAHMEN WIEDERGEBEN**

- 1 Laden Sie die GPS-Videoplayer-Software unter folgendem Link herunter: www.nordval.eu/downloads/dashcams/
- 2 Kopieren Sie die Download-Datei auf einen Computer und installieren Sie sie.
- 3 Öffnen Sie die installierte GPS-Videoplayer-Software.
- 4 Entfernen Sie die Micro-SD-Karte aus der Dashcam.

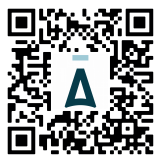

- 5 Verbinden Sie die Micro-SD-Karte über einen SD-Kartenadapter mit dem Computer.
- 6 Klicken Sie auf **D** Datei. Wählen Sie die Datei aus, die Sie wiedergeben möchten, und öffnen Sie sie. Der GPS-Videoplayer beginnt nun mit der Wiedergabe des Videos.

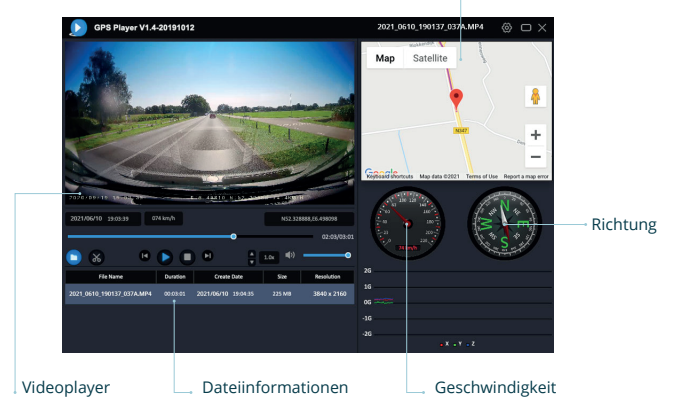

### GPS / Route

# **HÄUFIG GESTELLTE FRAGEN**

#### **Die Dashcam zeichnet nicht auf oder stoppt die Aufnahme plötzlich.**

Überprüfen Sie die Stromversorgung und/oder formatieren Sie die SD-Karte in der Kamera oder einem Computer.

#### **Wie formatiere ich die SD-Karte und setze die Kamera zurück?**

Während der Aufnahme blinkt die rote LED. Halten Sie die WiFi-Taste 10 Sekunden lang gedrückt, um die SD-Karte zu formatieren. Die LED hört auf zu blinken und leuchtet konstant rot. Sobald die LED wieder zu blinken beginnt, ist die SD-Karte formatiert. Die Kameraeinstellungen werden nun ebenfalls zurückgesetzt.

### **Ich kann die Dashcam in meinen WiFi-Einstellungen nicht finden.**

Schalten Sie das WiFi der Dashcam ein, indem Sie die WiFi-Taste drücken. Die blaue LED der WiFi-Taste leuchtet, wenn die WiFi-Verbindung aktiviert ist.

#### **Ich kann keine Verbindung zum WiFi der Dashcam herstellen.**

Deaktivieren Sie den Smart Network Switch auf Ihrem Smartphone und/oder vergessen Sie das gespeicherte WiFi-Netzwerk Ihrer Dashcam aus den WiFi-Einstellungen und verbinden Sie es erneut (siehe Seite 37).

### **Das WiFi wird automatisch getrennt.**

Wenn Sie über WiFi mit der Dashcam verbunden sind, schaltet sie sich nach einigen Minuten automatisch aus (wenn keine App-Aktivität stattfindet).

### **Ich habe horizontale Streifen in der Aufnahme.**

Gehen Sie zu den Einstellungen und passen Sie die Frequenz basierend auf der Stromversorgung an (wahlweise 60Hz oder 50Hz).

### **Im Parkmodus wird nichts aufgezeichnet. Wie kann ich die Ursache testen?**

Prüfen Sie, ob der Parkmodus richtig eingestellt ist, oder lassen Sie die Verbindung von einem autorisierten Installateur überprüfen. Siehe auch Seiten 35, 36 und 38 dieser Anleitung.

#### **Wie kann ich das WiFi-Passwort ändern?**

Öffnen Sie die App und gehen Sie zu "Einstellungen". Wählen Sie im Menü "Modify Camera WiFi". Hier können Sie die WLAN-Daten einsehen und/oder ändern.

#### **Ich habe das WiFi-Passwort vergessen.**

Wenn Sie Ihr WiFi-Passwort vergessen haben, können Sie die Dashcam formatieren und auf die Werkseinstellungen zurücksetzen. Das Passwort wird dann auf das Standardpasswort 12345678 zurückgesetzt.

**\*Wichtig:** Speichern Sie wichtige Aufnahmen, bevor Sie die SD-Karte formatieren.

#### **Ist Ihre Frage nicht beantwortet?**

Die FAQs und die dazugehörigen Lösungen und Tipps werden oben behandelt. Ist Ihre Frage nicht aufgeführt oder die mögliche Lösung hat nicht geholfen? Dann besuchen Sie www.nordval.eu/products-faq/ für weitere Tipps oder nehmen Sie Kontakt mit uns auf.

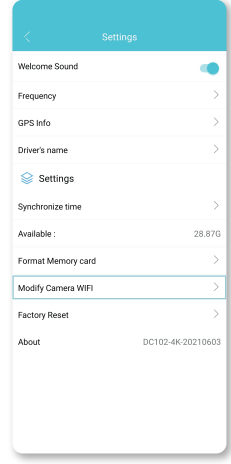

### **PRODUKTSPEZIFIKATIONEN**

 $\sim$ 

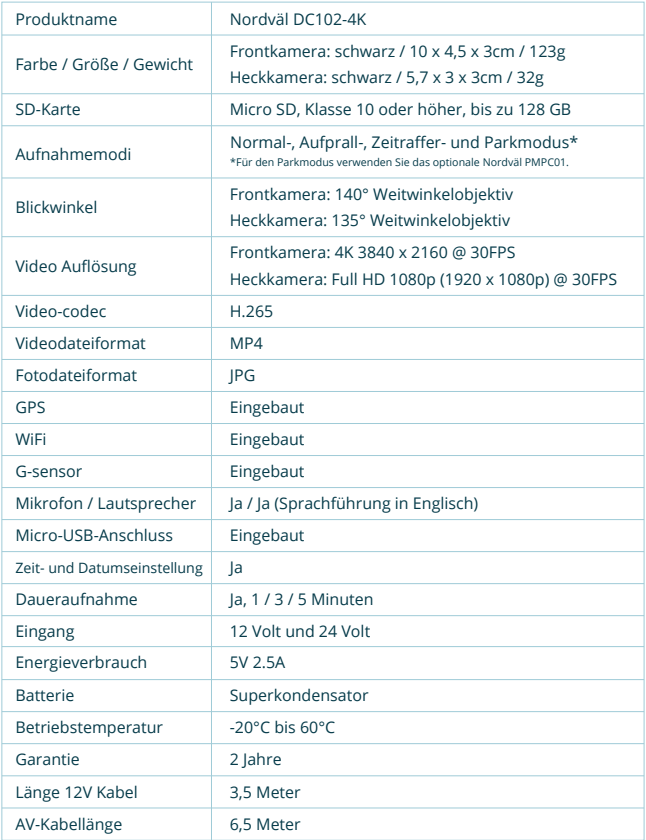

**NORDVAL.** Your smart technology friends.

NORDVÄL

Copyright© 2021 TJM Supplies B.V. All rights reserved.<br>Nordväl® is the registered trademark of TJM Zwerink Holding B.V.<br>Nordväl® is the Changes and editorial errors reserved.

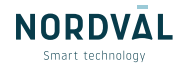